## Introduction

Invoicing is predicated on the approved Milestones. Once your NYSERDA Project Manager has approved a Milestone, you are available to invoice.

1. To generate an invoice, click on the **Details** tab to see your **Project** information, scroll down to the **Project Invoices** section which shows all previously submitted and draft invoices, and click on **New Project Invoice**.

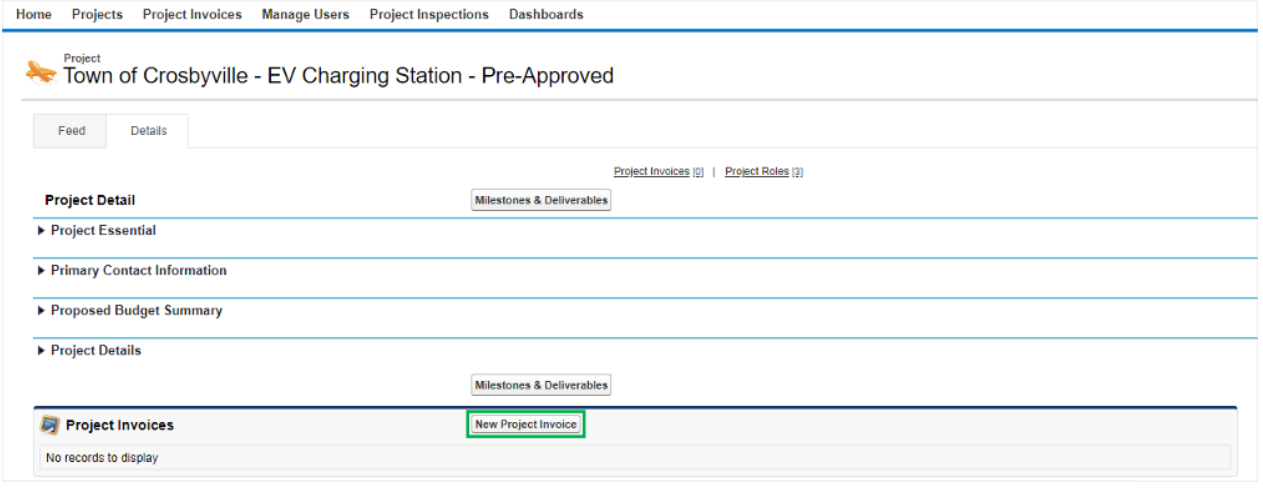

Approved **Milestones** and **Deliverables** are systematically pulled into the **New Project Invoice** and no additional documentations ☑ is required for upload to the **Invoice**.

- 2. Enter a Payment Message or Invoice Notes as applicable (though not required).
- 3. If required as part of your contract, enter a **Cost Share** amount, otherwise, leave the **Cost Share** field blank and click the **Save** button. This will create a **Draft Invoice**.

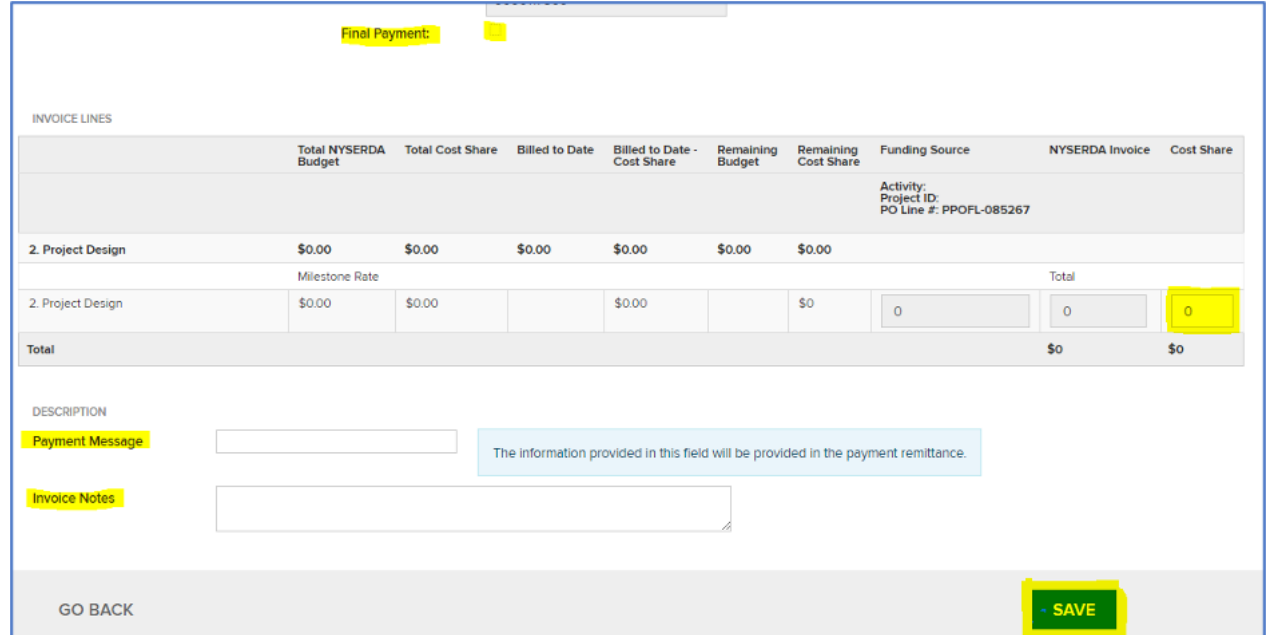

4. After clicking the **Save** button, a **Submit** button will appear at the bottom of the invoice. To submit the final version of the invoice, click this new **Submit** button. A confirmation message will appear on the top of the page indicating that you invoice was successfully submitted.

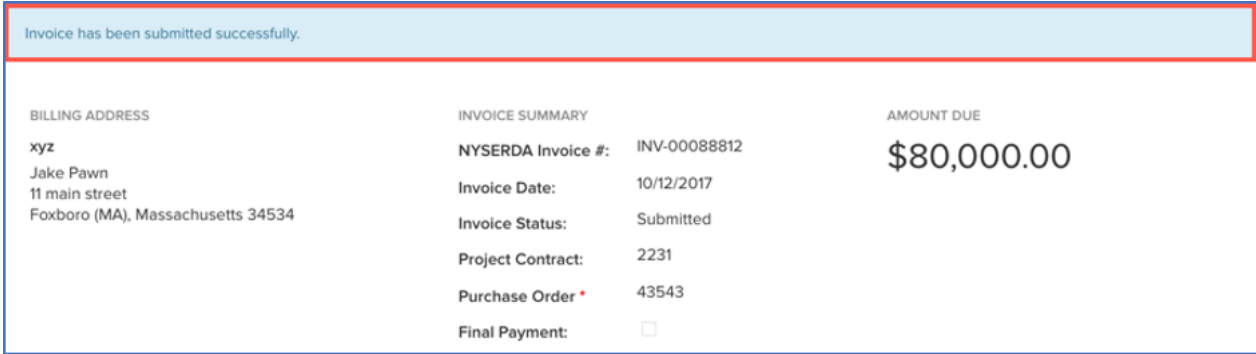

5. Previously submitted or **Draft** invoices can be found on your project's **Details** tab under the **Project Invoices** section.

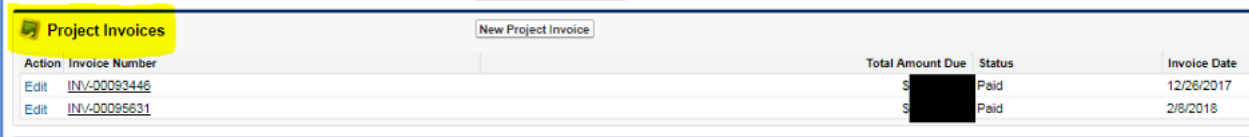

[Submitting Deliverables](https://knowledge.nyserda.ny.gov/display/PUBLIC/Submitting+Deliverables) **[Home](https://knowledge.nyserda.ny.gov/display/PUBLIC/Clean+Energy+Communities)**